## Manuel de l'utilitaire Computer Setup (F10) Série HP Compaq dx7400

© Copyright 2007 Hewlett-Packard Development Company, L.P. Les informations de ce document sont susceptibles d'être modifiées sans préavis.

Microsoft, Windows et Windows Vista sont des marques commerciales ou des marques déposées de Microsoft Corporation aux États-Unis et/ou dans d'autres pays.

Les garanties applicables aux produits et services HP sont énoncées dans les textes de garantie accompagnant ces produits et services. Aucune partie du présent document ne saurait être interprétée comme constituant un quelconque supplément de garantie. HP ne peut être tenu responsable des erreurs ou omissions techniques ou de rédaction de ce document.

Ce document contient des informations protégées par des droits d'auteur. Aucune partie de ce document ne peut être photocopiée, reproduite ou traduite dans une autre langue sans l'accord écrit préalable de Hewlett-Packard.

#### **Manuel de l'utilitaire Computer Setup (F10)**

Série HP Compaq dx7400

Première édition (juillet 2007)

Référence : 448658-051

### **À propos de ce livre**

Ce manuel contient le mode d'emploi de l'utilitaire de configuration Computer Setup. Cet outil permet de modifier la configuration ainsi que les paramètres par défaut de l'ordinateur à des fins de maintenance ou après avoir installé un nouveau composant matériel.

- **AVERTISSEMENT !** Le non-respect de ces instructions expose l'utilisateur à des risques potentiellement très graves.
- $\triangle$  **ATTENTION :** Le non-respect de ces instructions présente des risques, tant pour le matériel que pour les informations qu'il contient.
- **FY REMARQUE :** Le texte ainsi défini fournit des informations importantes supplémentaires.

# **Sommaire**

### **[1 Utilitaire Computer Setup \(F10\)](#page-6-0)**

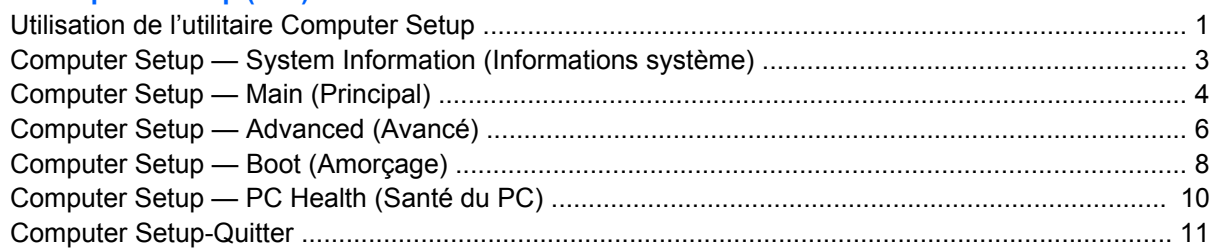

### **[2 Restauration des paramètres de configuration](#page-17-0)**

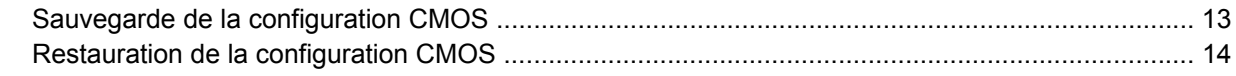

## <span id="page-6-0"></span>**1 Utilitaire Computer Setup (F10)**

L'utilitaire Computer Setup (F10) permet d'effectuer les opérations suivantes :

- Modifier les paramètres d'usine.
- Régler l'heure et la date du système.
- Définir, visualiser, modifier ou vérifier la configuration du système, y compris les paramètres relatifs au processeur, à l'affichage, aux fonctions audio, à la mémoire, au stockage des données, à la communication et aux périphériques d'entrée.
- Modifier l'ordre d'amorcage des périphériques de démarrage, comme par exemple les disques durs, les unités de disquette, les unités optiques ou les unités USB à mémoire flash.
- Empêcher un périphérique de démarrer l'unité.
- Exécuter des autotests du disque dur.
- Afficher la température de l'unité centrale et du système.
- Saisir une étiquette d'inventaire ou un numéro d'identification de propriété affecté à l'ordinateur par votre société.
- Créer un mot de passe superviseur qui contrôle l'accès à l'utilitaire Computer Setup (F10) et aux paramètres décrits dans la présente section.
- Verrouiller la fonctionnalité d'E/S intégrée, y compris les ports série, USB ou parallèle, le système audio ou la carte réseau intégrée, afin qu'ils ne puissent être utilisés que lorsqu'ils sont déverrouillés.
- Activer ou désactiver la capacité de démarrage de supports amovibles.
- Activer ou désactiver l'option d'écriture sur disquette (si elle est prise en charge par le matériel).

### **Utilisation de l'utilitaire Computer Setup**

Vous pouvez accéder à Computer Setup uniquement à la mise sous tension de l'ordinateur ou au redémarrage du système. Pour accéder au menu de l'utilitaire Computer Setup, procédez comme suit :

- **1.** Allumez l'ordinateur ou redémarrez-le.
- **2.** Dès que l'ordinateur est sous tension, appuyez sur la touche F10 lorsque le voyant du moniteur s'allume en vert pour accéder à l'utilitaire Computer Setup. Appuyez sur Entrée pour ignorer l'écran de titre, si vous le souhaitez.
- **REMARQUE :** Si vous n'appuyez pas sur la touche F10 au moment opportun, vous devrez redémarrer l'ordinateur et appuyer de nouveau sur la touche lorsque le voyant du moniteur s'allume en vert pour avoir accès à l'utilitaire.
- **3.** L'écran de l'utilitaire Computer Setup est divisé en en-têtes de menu et en actions.

Six en-têtes de menu s'affichent dans l'écran Computer Setup Utility :

- System Information (Informations système)
- Main (Principal)
- Advanced (Avancé)
- Boot (Amorçage)
- PC Health (Santé du PC)
- **Quitter**

Sélectionnez la rubrique adéquate à l'aide des touches de direction, puis appuyez sur Entrée. Utilisez les touches de direction haut et bas pour sélectionner la commande souhaitée, puis appuyez sur Entrée. Pour revenir à l'écran précédent, appuyez sur la touche Échap.

**4.** Pour appliquer et enregistrer les modifications, appuyez sur la touche F10.

Si vous avez effectué des modifications que vous ne souhaitez plus appliquer, appuyez sur la touche F9 pour quitter sans enregistrer.

Pour charger des valeurs par défaut optimisées, appuyez sur la touche F7.

**ATTENTION :** Veillez à NE PAS éteindre l'ordinateur pendant l'enregistrement des modifications de Computer Setup (F10) dans la mémoire ROM, car cela pourrait altérer la CMOS. Pour éteindre l'ordinateur en toute sécurité, vous devez au préalable quitter l'écran F10 Setup.

#### **Tableau 1-1 Menu principal de l'utilitaire Computer Setup (F10)**

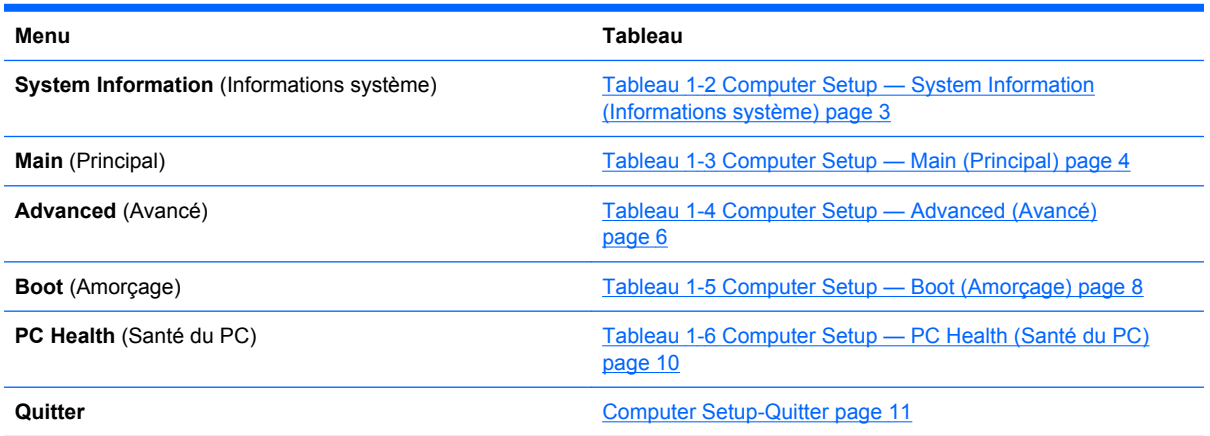

### <span id="page-8-0"></span>**Computer Setup — System Information (Informations système)**

**REMARQUE :** La prise en charge des options Computer Setup peut varier en fonction de votre configuration matérielle spécifique.

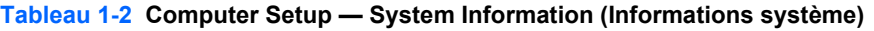

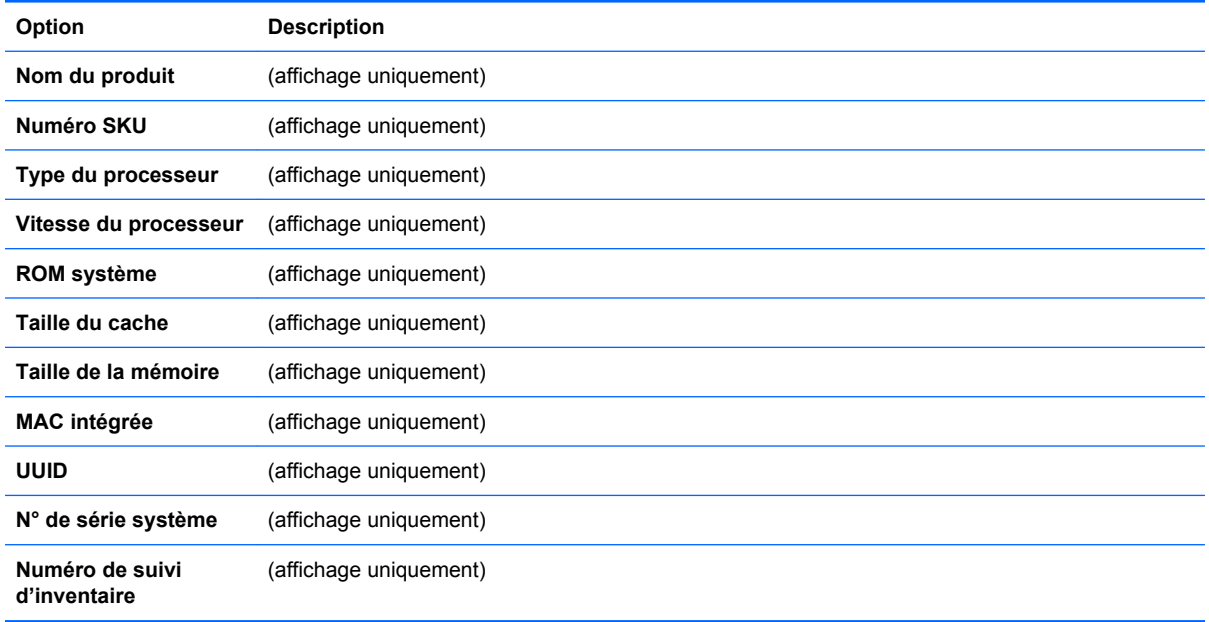

## <span id="page-9-0"></span>**Computer Setup — Main (Principal)**

**REMARQUE :** La prise en charge des options Computer Setup peut varier en fonction de votre configuration matérielle spécifique.

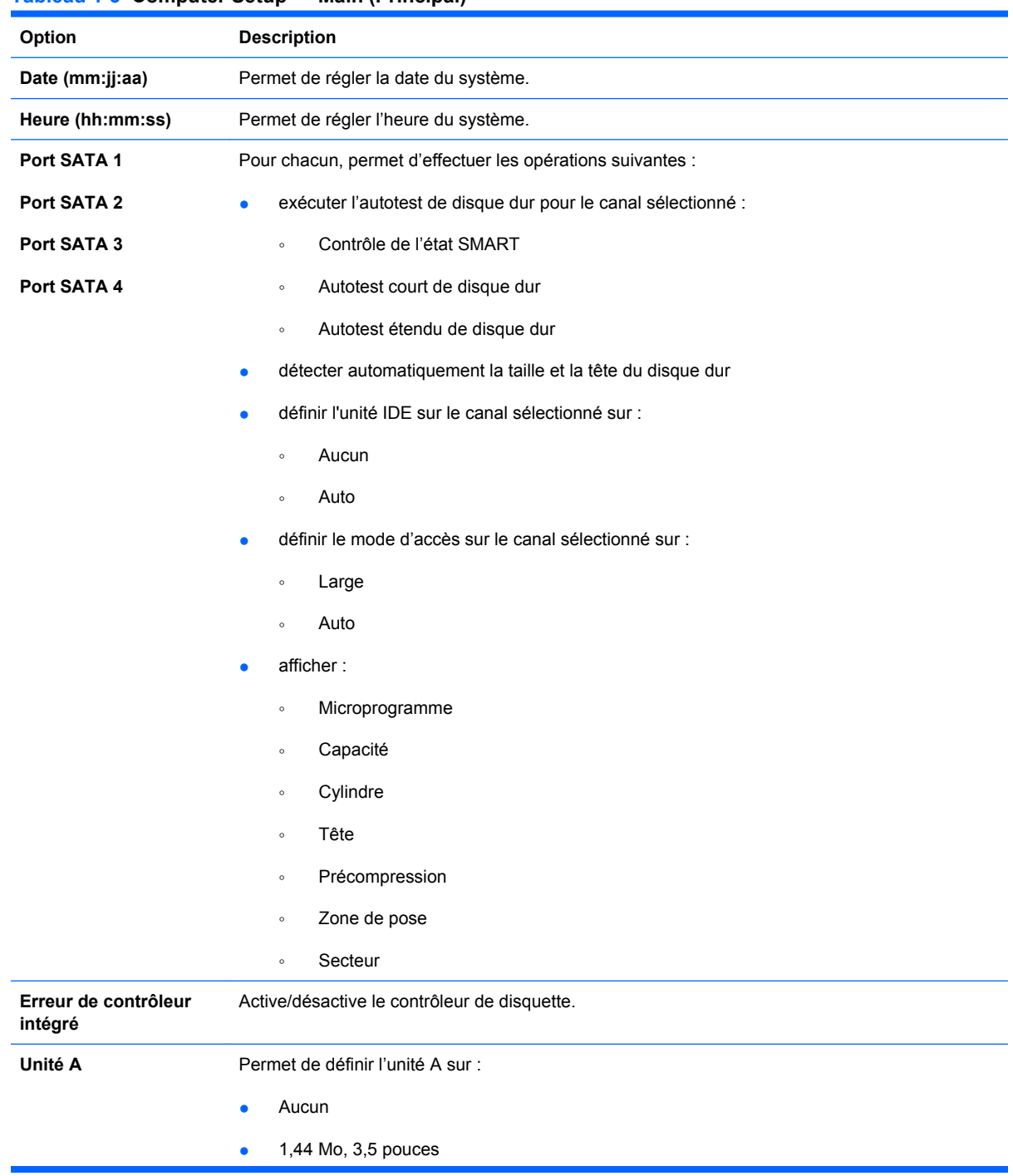

#### **Tableau 1-3 Computer Setup — Main (Principal)**

#### **Tableau 1-3 Computer Setup — Main (Principal) (suite)**

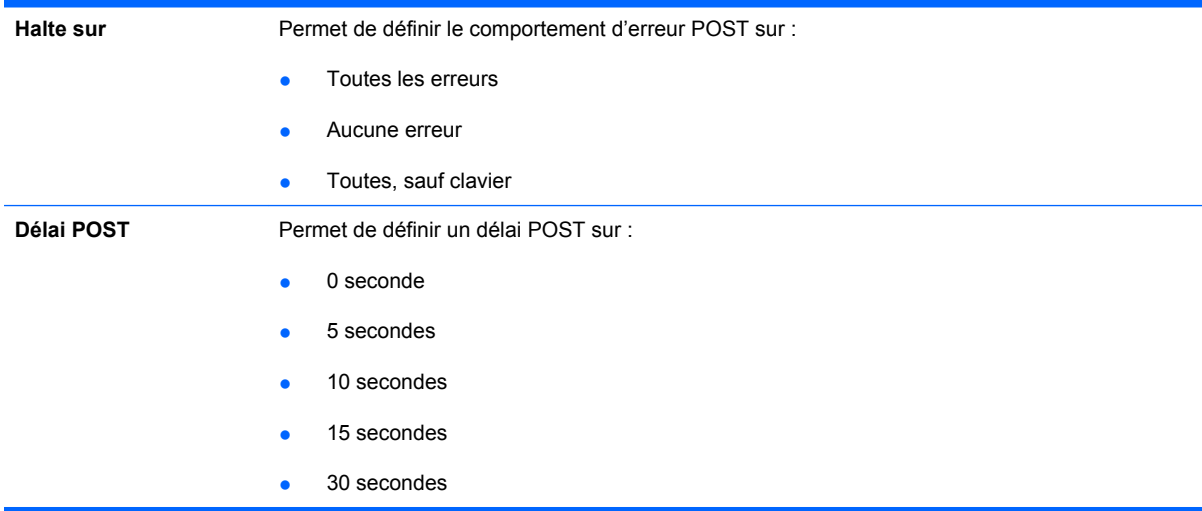

### <span id="page-11-0"></span>**Computer Setup — Advanced (Avancé)**

**REMARQUE :** La prise en charge des options Computer Setup peut varier en fonction de votre configuration matérielle spécifique.

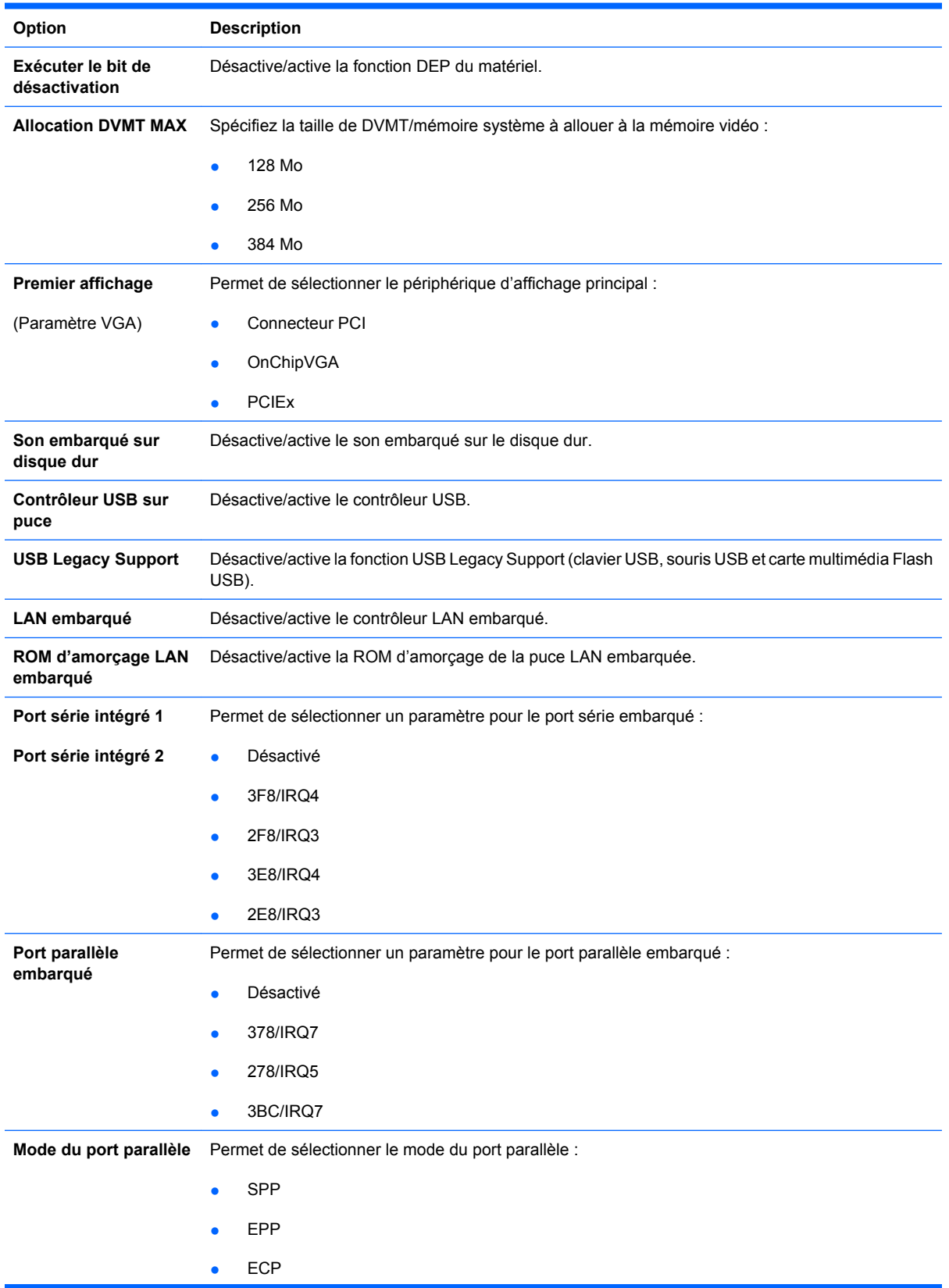

#### **Tableau 1-4 Computer Setup — Advanced (Avancé)**

#### **Tableau 1-4 Computer Setup — Advanced (Avancé) (suite)**

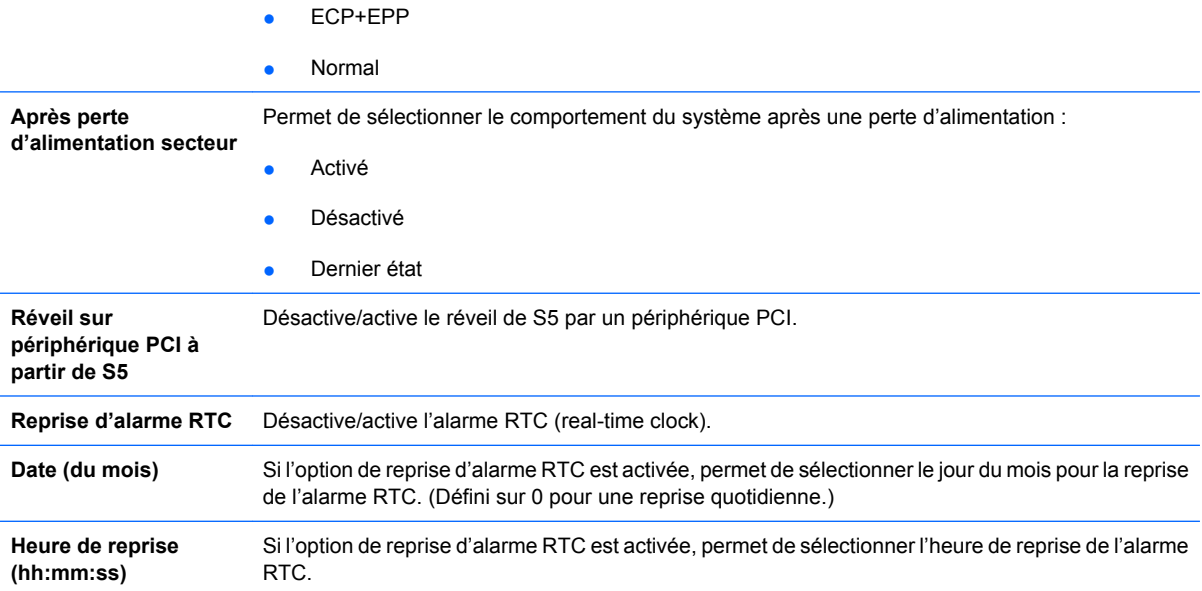

### <span id="page-13-0"></span>**Computer Setup — Boot (Amorçage)**

**REMARQUE :** La prise en charge des options Computer Setup peut varier en fonction de votre configuration matérielle spécifique.

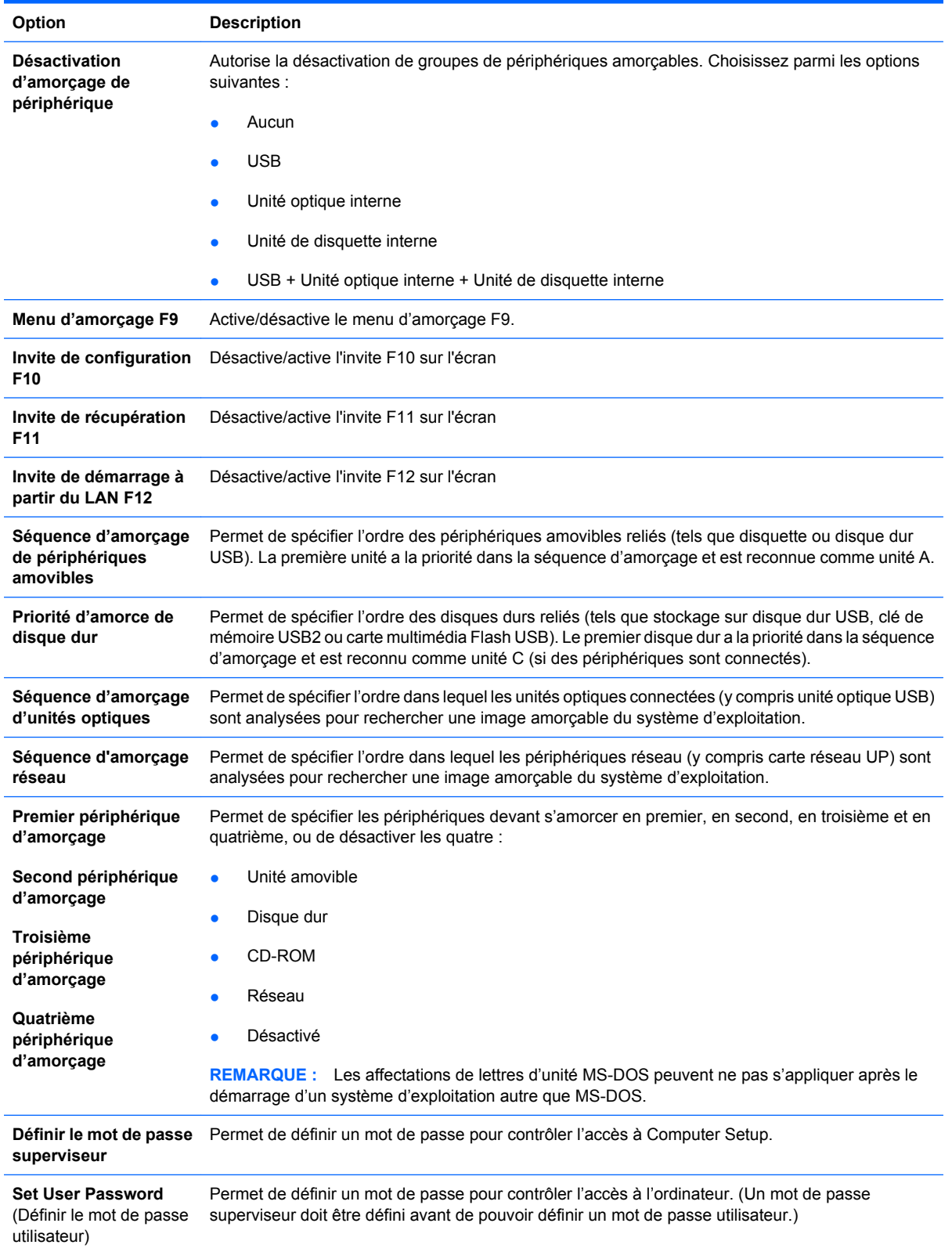

#### **Tableau 1-5 Computer Setup — Boot (Amorçage)**

#### **Tableau 1-5 Computer Setup — Boot (Amorçage) (suite)**

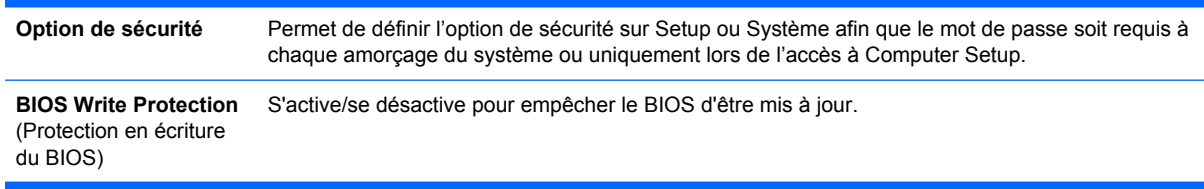

### <span id="page-15-0"></span>**Computer Setup — PC Health (Santé du PC)**

**REMARQUE :** La prise en charge des options Computer Setup peut varier en fonction de votre configuration matérielle spécifique.

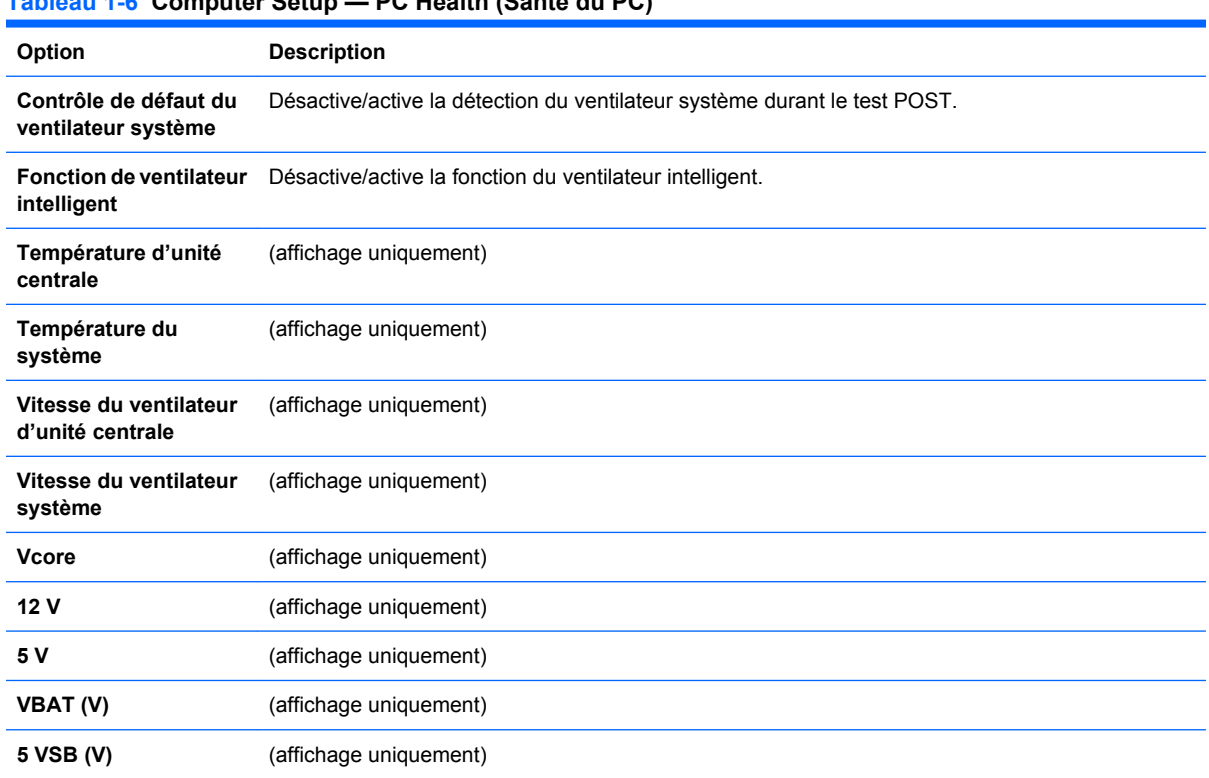

### **Tableau 1-6 Computer Setup — PC Health (Santé du PC)**

## <span id="page-16-0"></span>**Computer Setup-Quitter**

**REMARQUE :** La prise en charge des options Computer Setup peut varier en fonction de votre configuration matérielle.

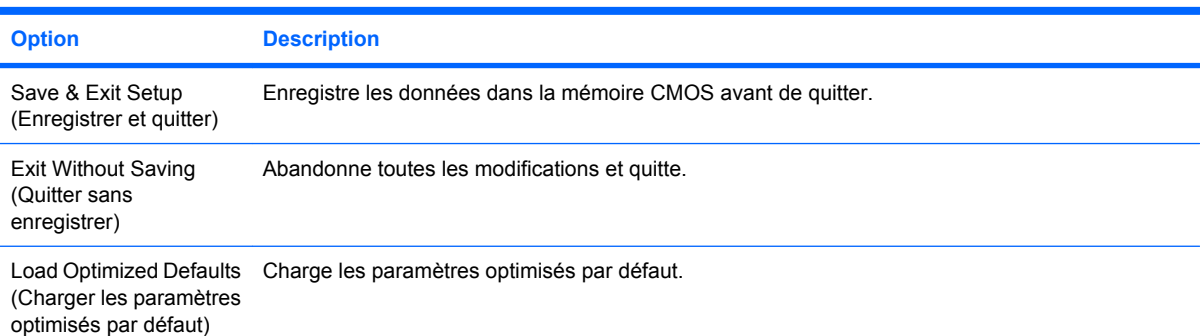

# <span id="page-17-0"></span>**2 Restauration des paramètres de configuration**

La restauration des paramètres de configuration définis dans l'utilitaire Computer Setup (F10) nécessite de sauvegarder au préalable les paramètres avant qu'une récupération ne soit requise.

L'utilitaire d'enregistrement/sauvegarde de la configuration CMOS est disponible sur le site <http://www.hp.com> sous la section Software & Driver Downloads (Téléchargements de logiciels et pilotes) pour votre modèle spécifique. Téléchargez les fichiers du microprogramme dans un dossier situé sur un périphérique de stockage amovible. Il est recommandé de sauvegarder toute configuration modifiée sur une disquette, un périphérique USB à mémoire flash ou tout autre périphérique de stockage émulant une disquette et de ranger ce support dans un endroit sûr, pour le cas où vous en auriez besoin ultérieurement.

### <span id="page-18-0"></span>**Sauvegarde de la configuration CMOS**

- **1.** Assurez-vous que l'ordinateur à sauvegarder est sous tension. Connectez le périphérique de stockage amovible à l'ordinateur.
- **2.** Démarrez à partir du DOS.
- **3.** Entrez N:\dossier\BIOS.exe SAVE:ABC001.DAT (où N est la lettre d'unité du périphérique de stockage amovible) pour enregistrer la configuration CMOS sur le périphérique de stockage amovible.

### <span id="page-19-0"></span>**Restauration de la configuration CMOS**

- **1.** Assurez-vous que l'ordinateur de destination est sous tension. Connectez le périphérique de stockage amovible à l'ordinateur de destination.
- **2.** Démarrez à partir du DOS.
- **3.** Entrez N:\dossier\BIOS.exe LOAD:ABC001.DAT (où N est la lettre d'unité du périphérique de stockage amovible) pour charger la configuration CMOS personnalisée sur le système de destination.